# **Allowing Pop-ups in ESS for Payslips & P60s**

Following one of our most recent system upgrade Employee Self Service may now require you to allow pop-ups from ess.reading.ac.uk in order to open your payslips and P60s. Below are outlines on where to find the pop-ups options on each of the different browsers:

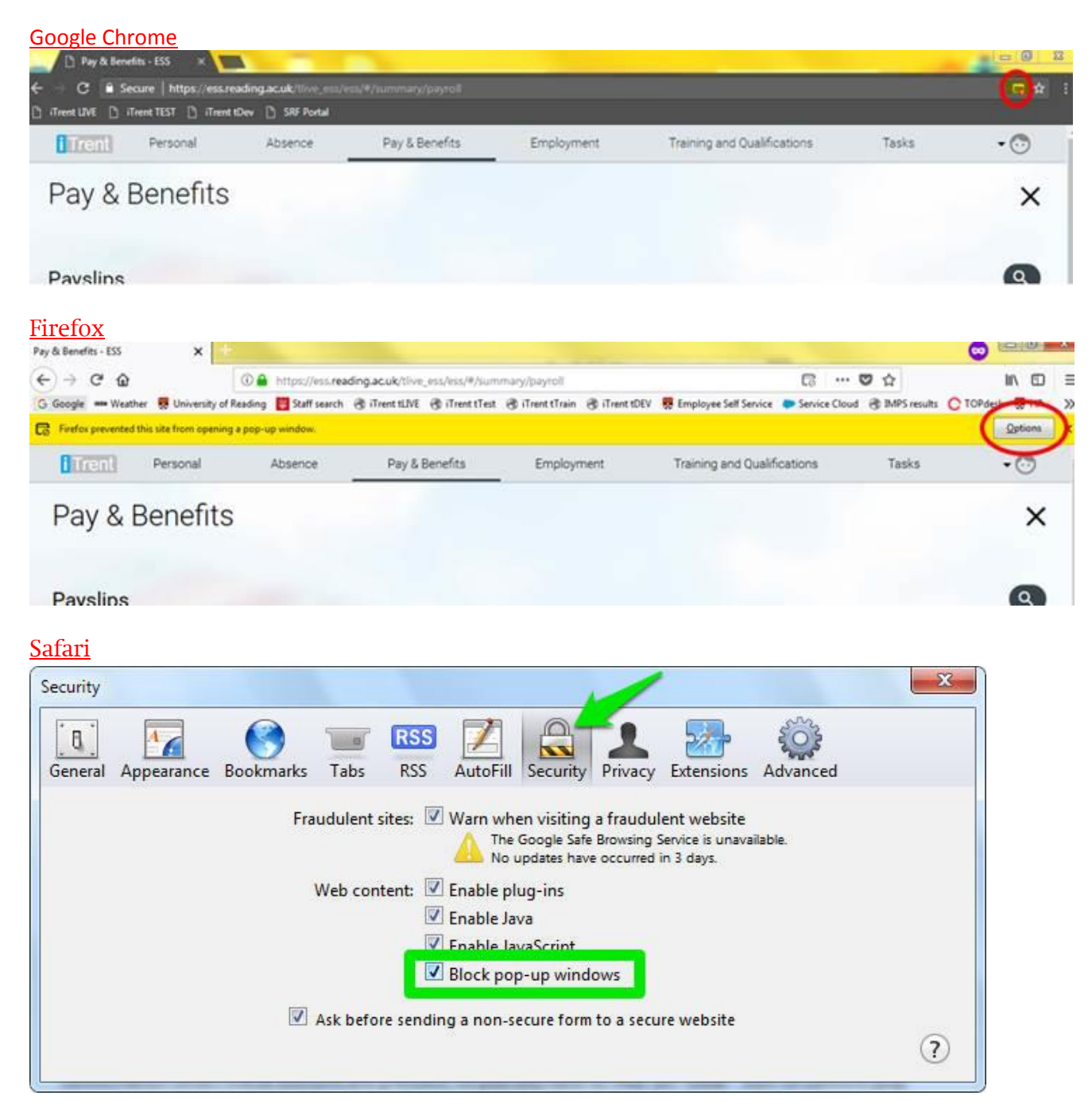

## Internet Explorer

If you are using Internet Explorer 11 you should be able to open your P60s and payslips automatically without having to allow pop-ups. Please note Internet explorer 9 and anything below isn't

## Allowing pop-ups for mobile devices and Tablets:

### IPhone and IPads

If you have an IPhone or IPad you can allow pop-ups by going to Settings:

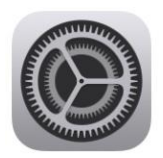

This will open a list of Apps you have on your IPhone or IPad. Please note the list may vary depending on what software upgrade you have. Click on you the browser you are using (most IPhone users will be using Safari):

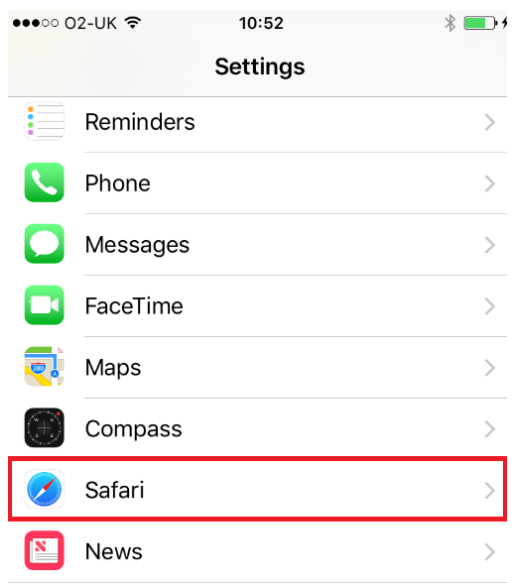

This will open a new list where you can find Block Pop-ups. By sliding the green slider it will either turn pop-up blockers on or off. Please note that once turned on it will allow pop-ups for all websites you visit on Safari. If you do not agree with this then please remember to turn the pop-up blocker back on after using ESS:

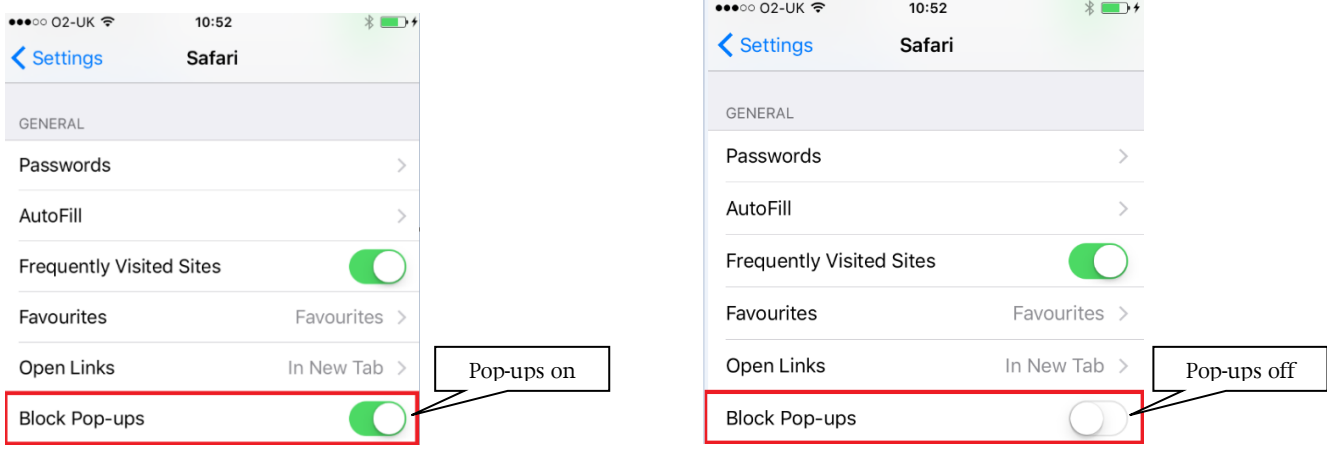

### Android mobile and Tablet

If you are using a Android device the process is slightly different. If you got to the Pay and Benefits screen and click on one of your Payslips or P60s. The below should appear:

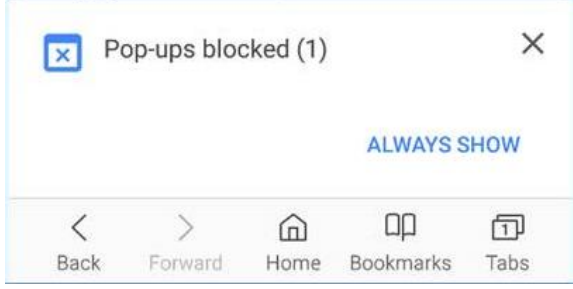

Select the blue "Aways Show". This will open a new tab:

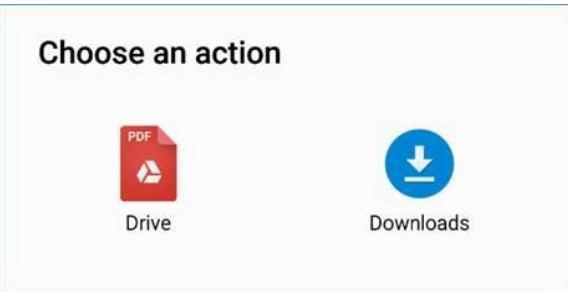

By Clicking in the Pdf it should show your payslip or you can download it onto your Android device. You can also allow pop ups by clicking on the three dots next to your address bar:

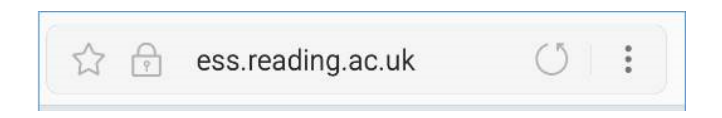

This will open a new tab. By sliding the pop-up blocker you can switch off pop-ups. Please note that this will do it for all websites you visit on your Androids web browser so please remember to turn back on after using ESS:

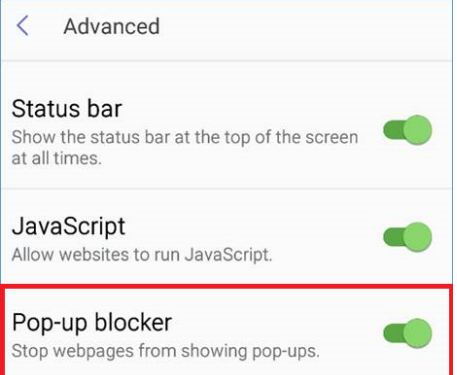